## **VPC-100 Register And Activate Instructions**

Why register and activate my VPC-100?

You can calculate pincode in web mode and download the update only when your machine is registered and activated. When you get VPC-100 machine, the first thing you should do is to activate it.

Go to <u>www.vpc100.com</u>, click **Register**:

| VPC      | ;-10  | 00                 |  |
|----------|-------|--------------------|--|
| Register | Login | VPC-100 ACTIVATION |  |

Enter the register information:

| Create a n | ew account !               |
|------------|----------------------------|
| You        | remail(login account)      |
| ex         | ample@gmail.com            |
| You        | name                       |
| ex         | ample                      |
| Pas        | sword(6-16 chars)          |
|            |                            |
| Con        | firm password              |
|            |                            |
| Veri       | fication Code: 上从工合用       |
| LV         | /тан                       |
| 6          | reate account              |
| Aire       | ady a Member? log in here. |
| Got        | ) home                     |
|            |                            |

Remember your user name and password after registeration.

| message                              |                  |
|--------------------------------------|------------------|
|                                      |                  |
| Register successfull,please remember |                  |
| account:example@gmail.com            |                  |
| password:                            |                  |
| Goto home                            |                  |
| Back                                 | <u>Goto home</u> |

Click Login:

| VPC      | C-1C  | 00                 |  |
|----------|-------|--------------------|--|
| Register | Login | VPC-100 ACTIVATION |  |

Enter your user name and password:

| USER LOGIN               |  |
|--------------------------|--|
| E                        |  |
| Email                    |  |
| example@gmail.com        |  |
| Password                 |  |
|                          |  |
| Verification Code:       |  |
| ZPL88                    |  |
| Login                    |  |
| free create an account ! |  |
| <u>Goto home</u>         |  |
|                          |  |

After login, click goto home to go back to the Home page:

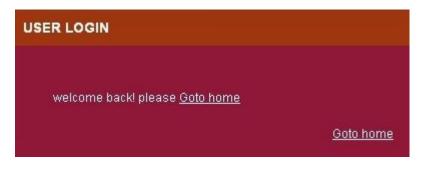

Then start VPC-100. For how to start VPC-100, please read the VPC-100 machine operation instructions.

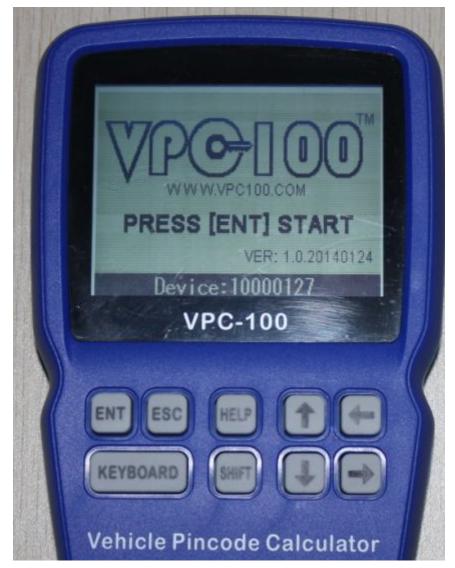

Press "ENT" button, you need to enter the machine starting password.

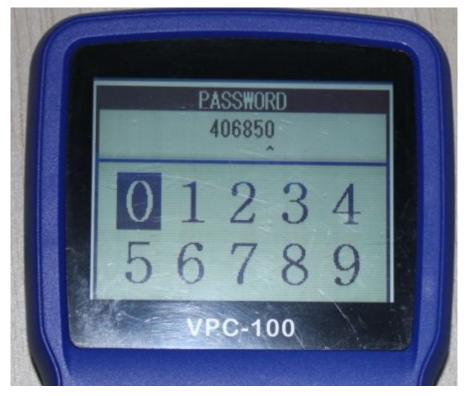

Enter the 6 digits password, and press "ENT":

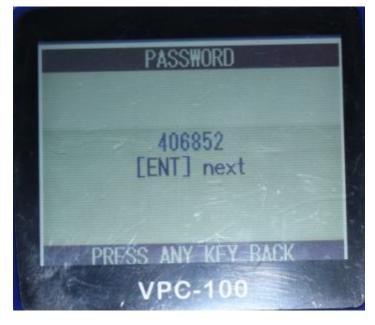

The screen display the machine main menu:

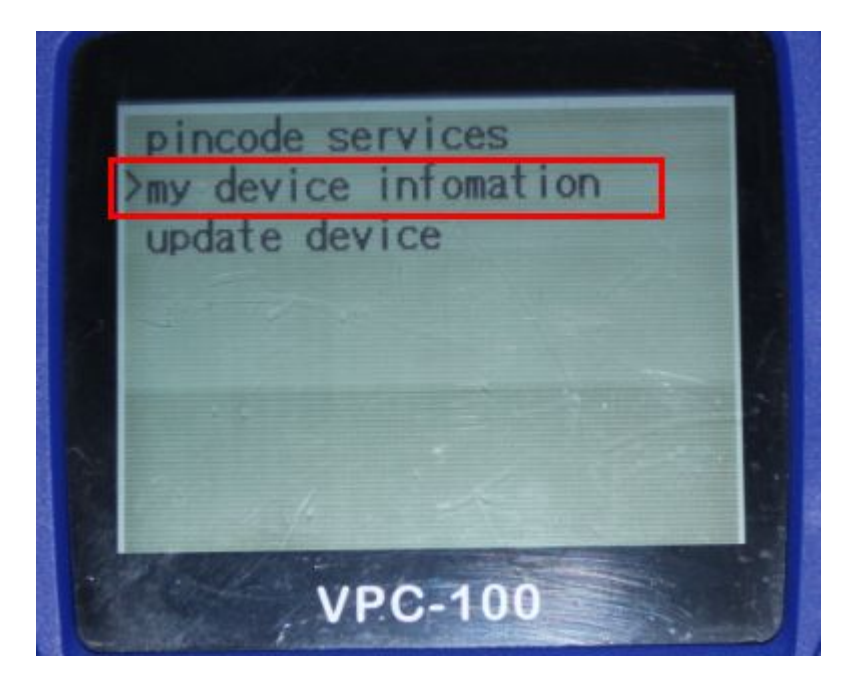

Select "My device information" and press "ENT", the screen display the machine information :

| DEVICE INFORMATION        |  |
|---------------------------|--|
| Device:10000127           |  |
| TOKEN:200                 |  |
| WebKey:AEA8F1413B211011   |  |
| VERSION: 1.0.20140124     |  |
| SERVICES: WWW. VPC100.COM |  |
|                           |  |
| PRESS ANY KEY BACK        |  |
| VPC-100                   |  |

The webkey is the password for activation for your VPC-100 in www.vpc100.com

On the vpc100.com website, click ACTIVATION VPC-100:

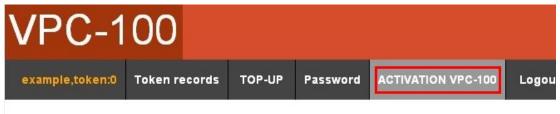

Fill out the machine activation information:

| VPC-100 device id         |  |
|---------------------------|--|
| 10000127                  |  |
| VPC-100 password(6 digit) |  |
|                           |  |
| VPC-100 web key(16 chars) |  |
| AEA8F1413B211011          |  |
| Verification Code:        |  |
| 291PI                     |  |
| ACTIVATION VPC-100        |  |
| Goto home                 |  |

The following message is diaplayed after activation successed:

| message                                 |                  |
|-----------------------------------------|------------------|
|                                         |                  |
| Activation device 10000127 successfull! |                  |
| <u>Back</u>                             | <u>Goto home</u> |

After activation, you can check the update list.

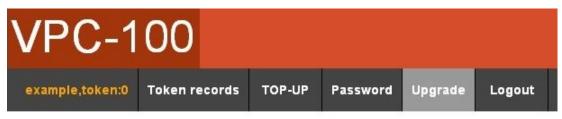

| VPC-100          |               |                      |                               |                                       |                                              |  |
|------------------|---------------|----------------------|-------------------------------|---------------------------------------|----------------------------------------------|--|
| Token records    | TOP-UP        | Password             | Upgrade                       | Logout                                |                                              |  |
| package download |               |                      |                               |                                       |                                              |  |
|                  | Token records | Token records TOP-UP | Token records TOP-UP Password | Token records TOP-UP Password Upgrade | Token records TOP-UP Password Upgrade Logout |  |

Download the update file to your computer. For update procedures, please see the VPC-100 update demo video.